Université Larbi Ben M'hidi d'Oum El Bouaghi

Département de maths et Informatique

**Module** : Système d'information

2<sup>ème</sup> année licence

# **TP 3 : Création de l'héritage**

### **Création d'un héritage**

- 1. Cliquer sur le symbole d'Héritage
- 2. Dans la zone d'édition, faire le lien entre les entités concernées : de l'enfant vers le parent (de l'espèce vers le genre).
- 3. On peut aussi faire le lien entre l'entité enfant et le demi-cercle du lien d'héritage déjà présent.

#### **Modification d'un héritage**

- 1. Double cliquer sur l'héritage
- 2. Changer le nom de l'association

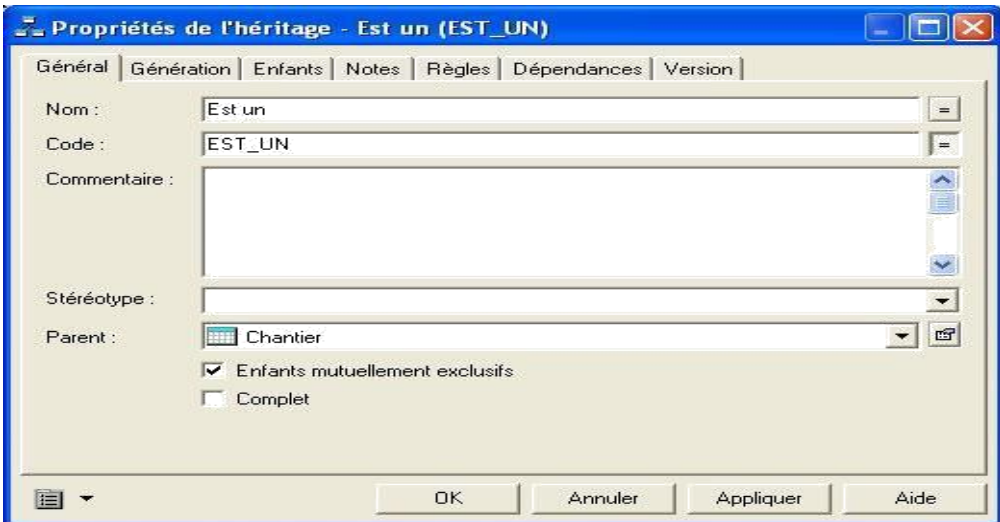

### **Onglet Génération**

On peut générer la table parent et les tables enfants en héritant uniquement des attributs clés primaires.

Ou ne pas générer le parent, générer les enfants et hériter de tous les attributs.

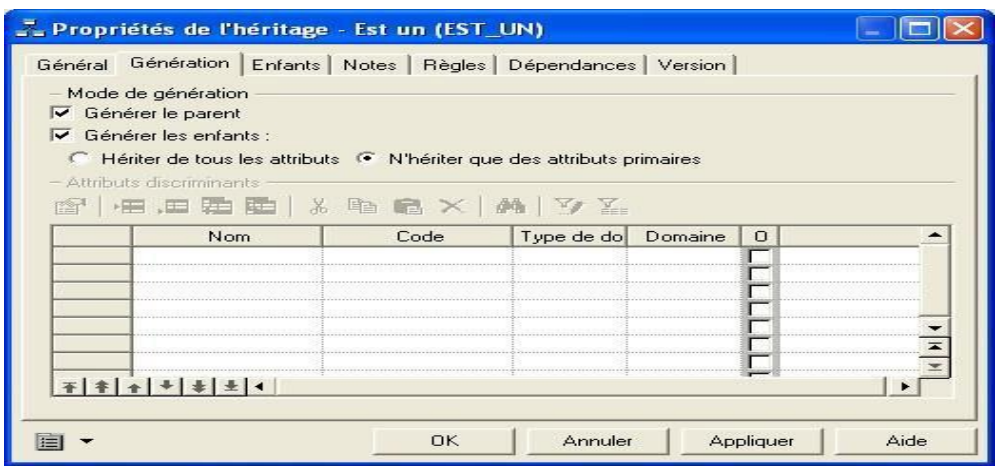

## **Travail demandé :**

**A.** Définir un héritage entre l'entité **TITRE** et les entités **PERIODIQUE** et **NON PERIODIQUE.**

## **Etapes :**

1. Sélectionnez l'outil Héritage dans la palette d'outils.

2. Cliquez sur l'entité **NON PERIODIQUE** , puis tout en maintenant le bouton gauche de la souris enfoncé, faites glisser le curseur surl'entité **TITRE**. Relâchez leboutondelasouris sur l'entité TITRE.

Un lien d'héritage s'affiche entre les deux entités. Ce lien est doté d'un demicercle en son milieu ainsi que d'une pointe de flèche qui désigne l'entité père TITRE. NON PERIODIQUE est l'entité enfant. L'entité enfant hérite de son père.

3. Cliquez sur le demi-cercle, puis tout en maintenant le bouton gauche de la souris enfoncé, faites glisser le curseur sur l'entité PERIODIQUE. Relâchez le bouton de la souris sur l'entité PERIODIQUE . Les symboles se présentent comme suit.

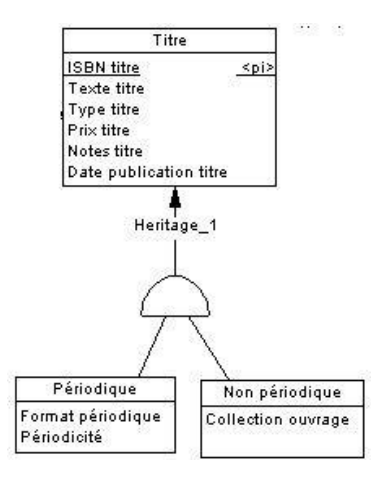

## **B. Définition des propriétés de l'héritage**

Attribuer un nom à l'héritage, le rendre mutuellement exclusif et définir son mode de génération.

### **Etapes**

1. Cliquez sur l'outil Pointeur dans la palette d'outils.

2. Double-cliquez sur le demi-cercle au milieu du lien d'héritage. La feuille de propriétés de l'héritage s'affiche.

3. Saisissez **Héritage titre** dans la zone Nom. Il s'agit du nom de l'héritage. Un code identique au nom s'affiche automatiquement dans la zone Code.

4. Cochez la case **Enfants mutuellement exclusifs**. Vous indiquez ainsi que l'héritage est mutuellement exclusif et qu'un titre peut être soit périodique soit non périodique, mais jamais les deux à lafois.

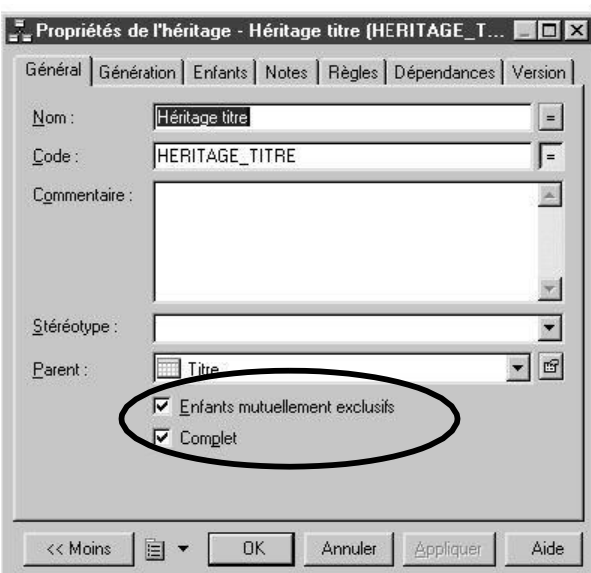

5. Cliquez sur l'onglet **Génération**. La page Génération s'affiche.

6. Décochez la case **Générer les enfants** dans la zone de groupe Mode de génération. Les choix que vous effectuez dans cette zone indiquent la façon dont l'héritage sera généré dans le Modèle Physique de Données (MPD). Le fait de ne sélectionner que Générer le parent permet de faire en sorte qu'une seule table soit crééepourtous les titres.Vousdevez alors spécifierun attribut discriminant pour différencier les occurrences de chaque enfant.

7. Saisissez **Périodique** dans la colonne Nom de la zone de groupe Attributs discriminants.

Il s'agit du nom de l'attribut discriminant. Un code identique au nom s'affiche

automatiquement dans la colonne Code. Cet attribut discriminant permettra de créer une colonne nommée Périodique dans la table TITRE qui résultera de la génération. Cette colonne indiquera si un titre est périodique ou non.

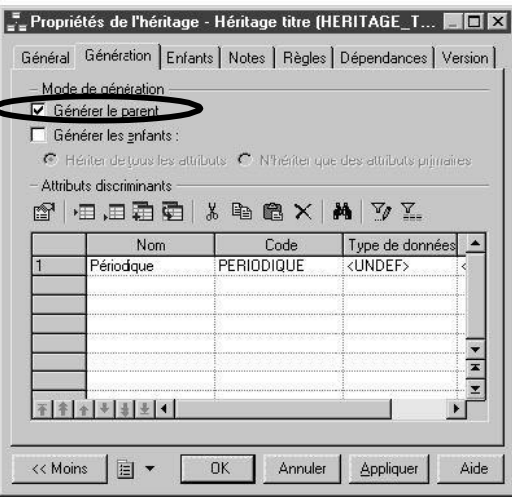

8. Cliquez dans la colonne Type de données. Une liste déroulante s'affiche.

9. Sélectionnez BL dans la liste déroulante. Vous définissez ainsi un type de données Booléen (BL) pour l'attribut discriminant car celui-ci n'admet que deux valeurs : périodique ou non.

10. Faites défiler la liste vers la droit jusqu'à ce que la colonne O soit visible. Lorsque cette case est cochée, elle indique que toutes les occurrences de l'attribut discriminant requièrent une valeur booléenne.

11. Cochez la case O.

12. Cliquez surOK. Unecroixapparaîtdans ledemi-cerclepourindiquer que l'héritage est mutuellement exclusif.

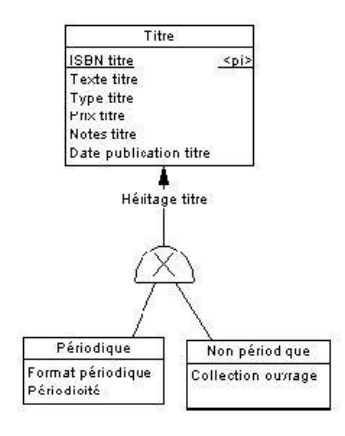